**BMIS441-Data Base Management Name: Name: Name: Name: Name: Name: Name: Name: Name: Name: Name: Name: N Professor Chen** 

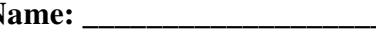

# **Brief Tutorial for Oracle® 11g – Express Edition (APEX)**

With help from: Stipp de Souza, Daniel

# **APEX Installation**

Click the following link to access the software (if unavailable, please search from oracle.com) [http://www.oracle.com/technetwork/database/database-technologies/express](http://www.oracle.com/technetwork/database/database-technologies/express-edition/downloads/index.html)[edition/downloads/index.html](http://www.oracle.com/technetwork/database/database-technologies/express-edition/downloads/index.html)

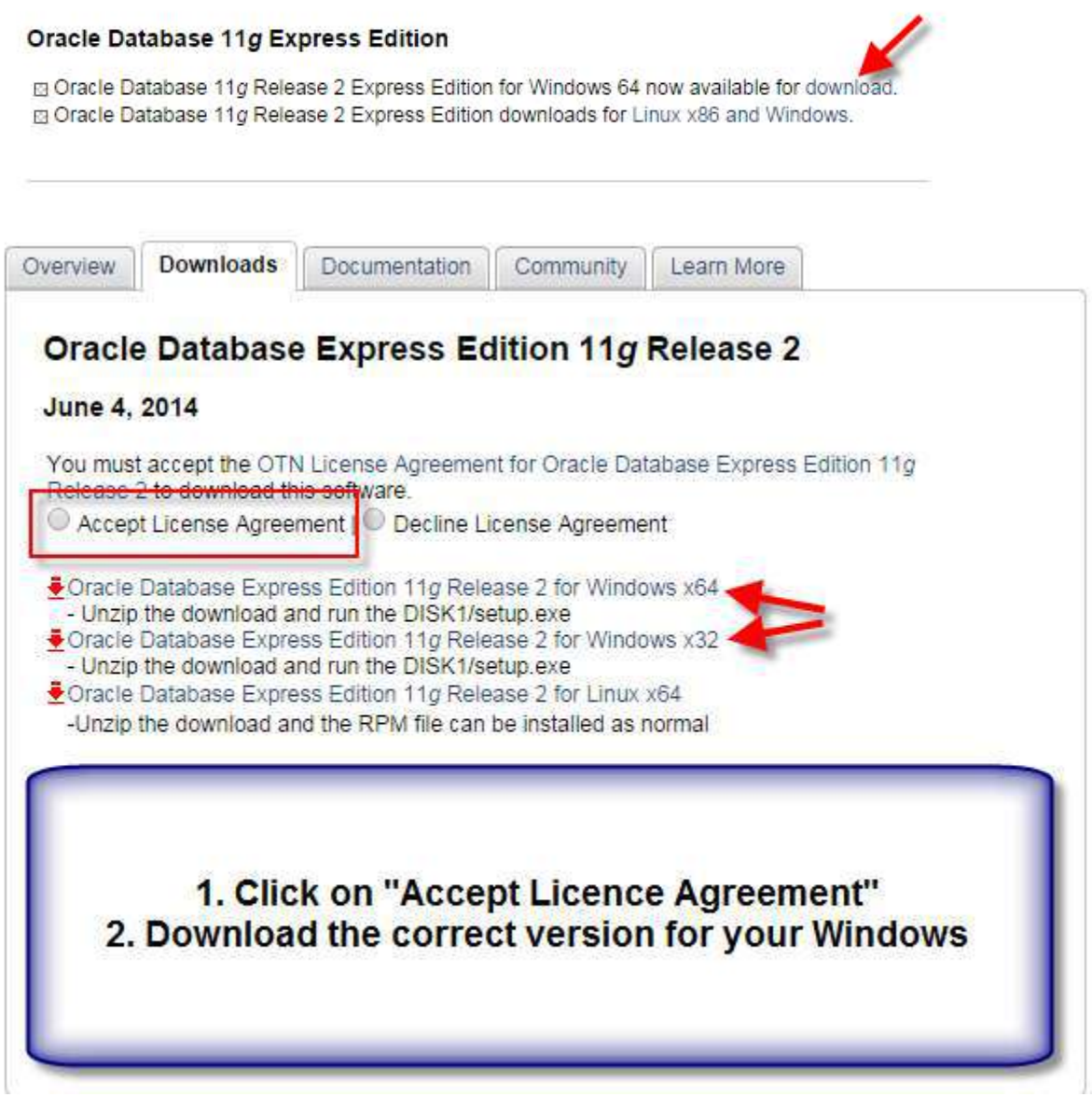

**ORACLE** 

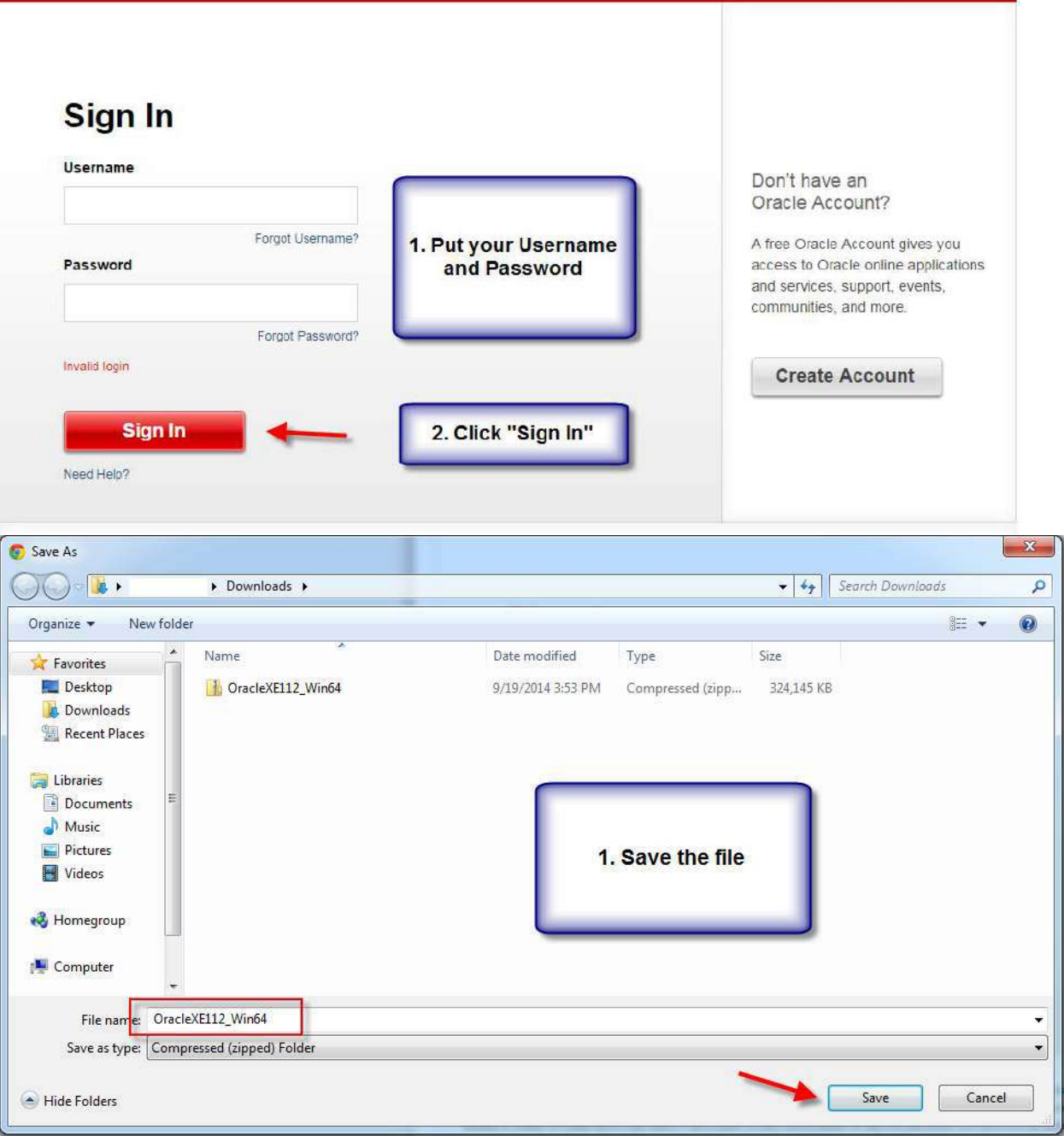

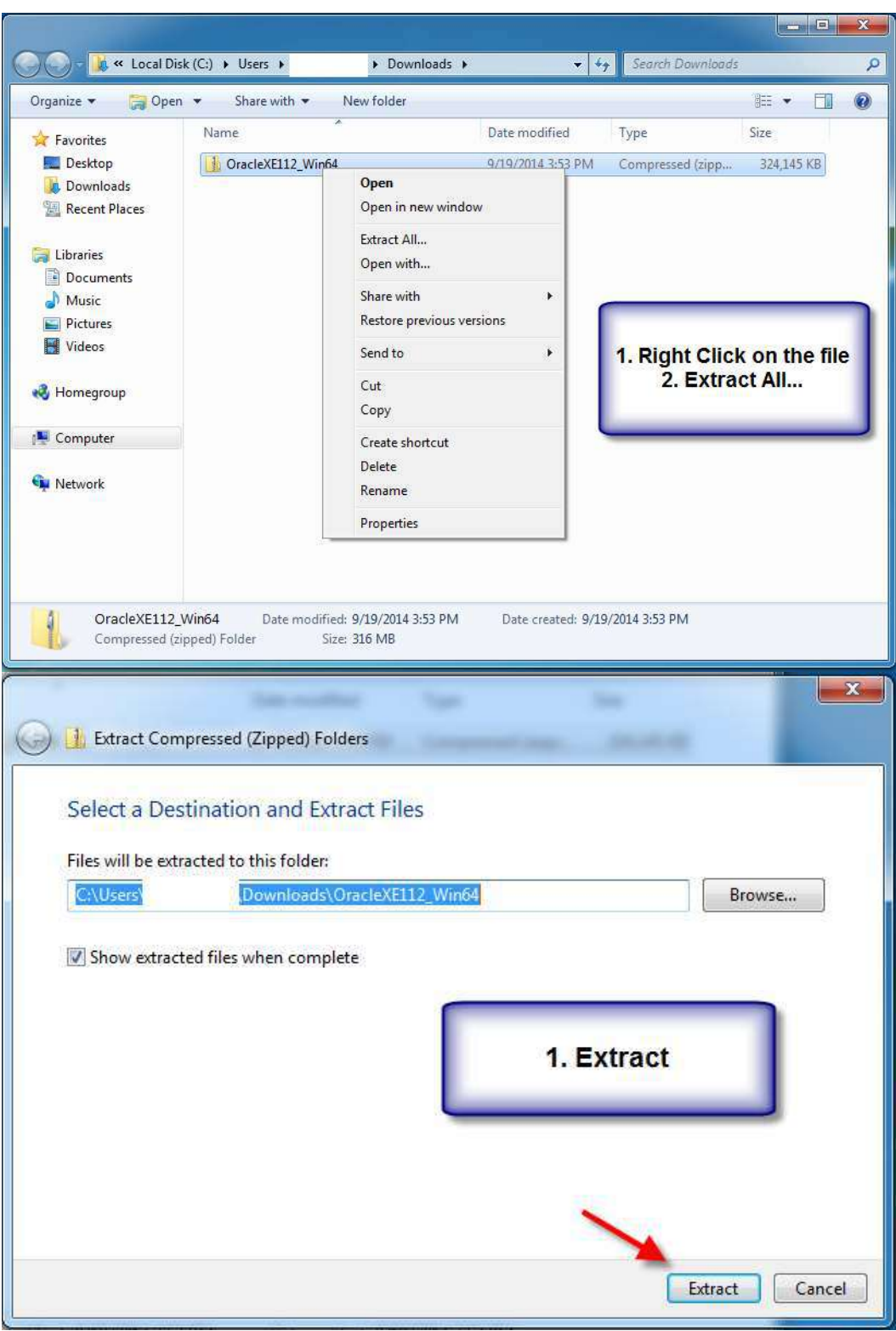

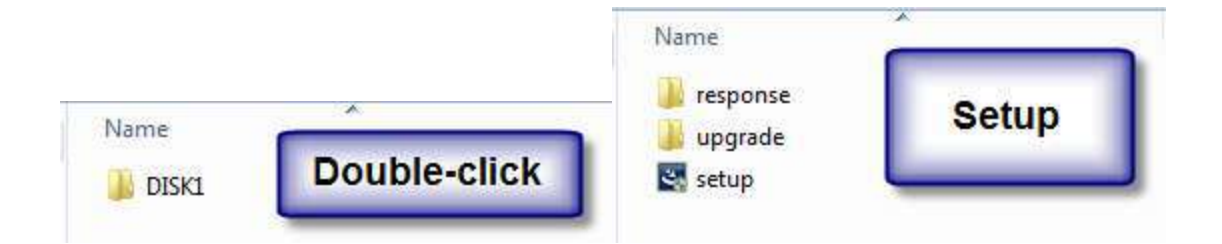

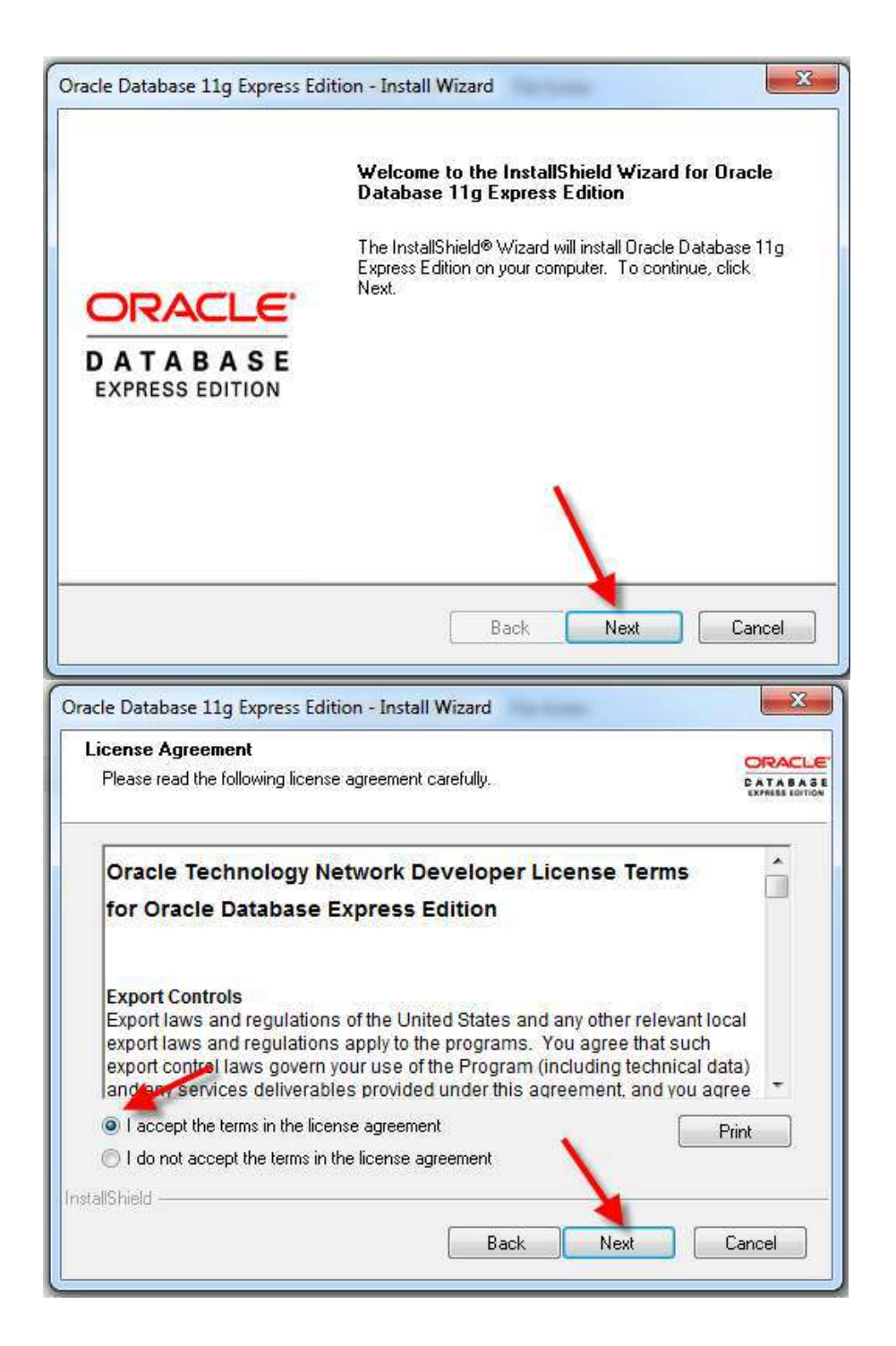

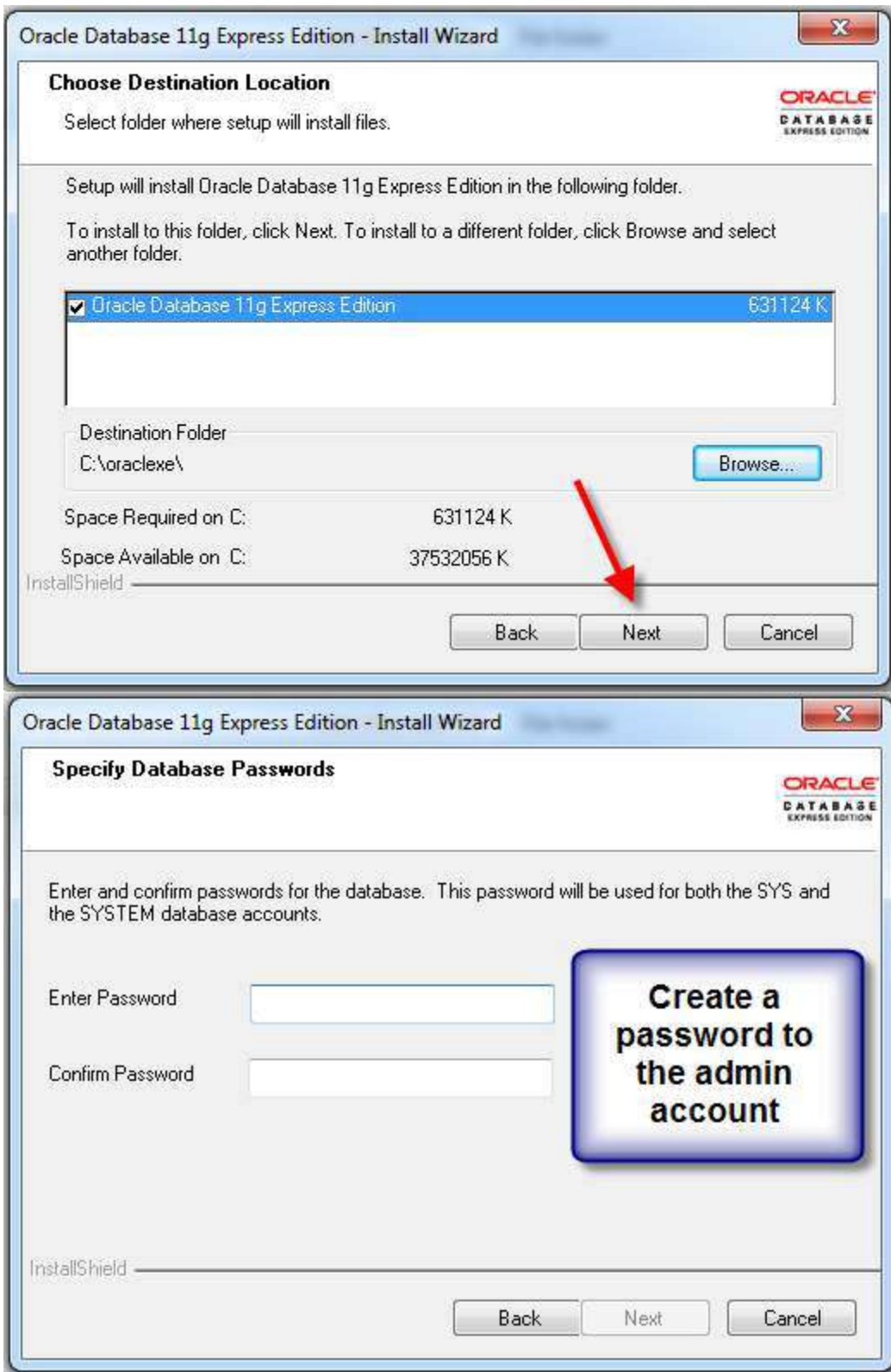

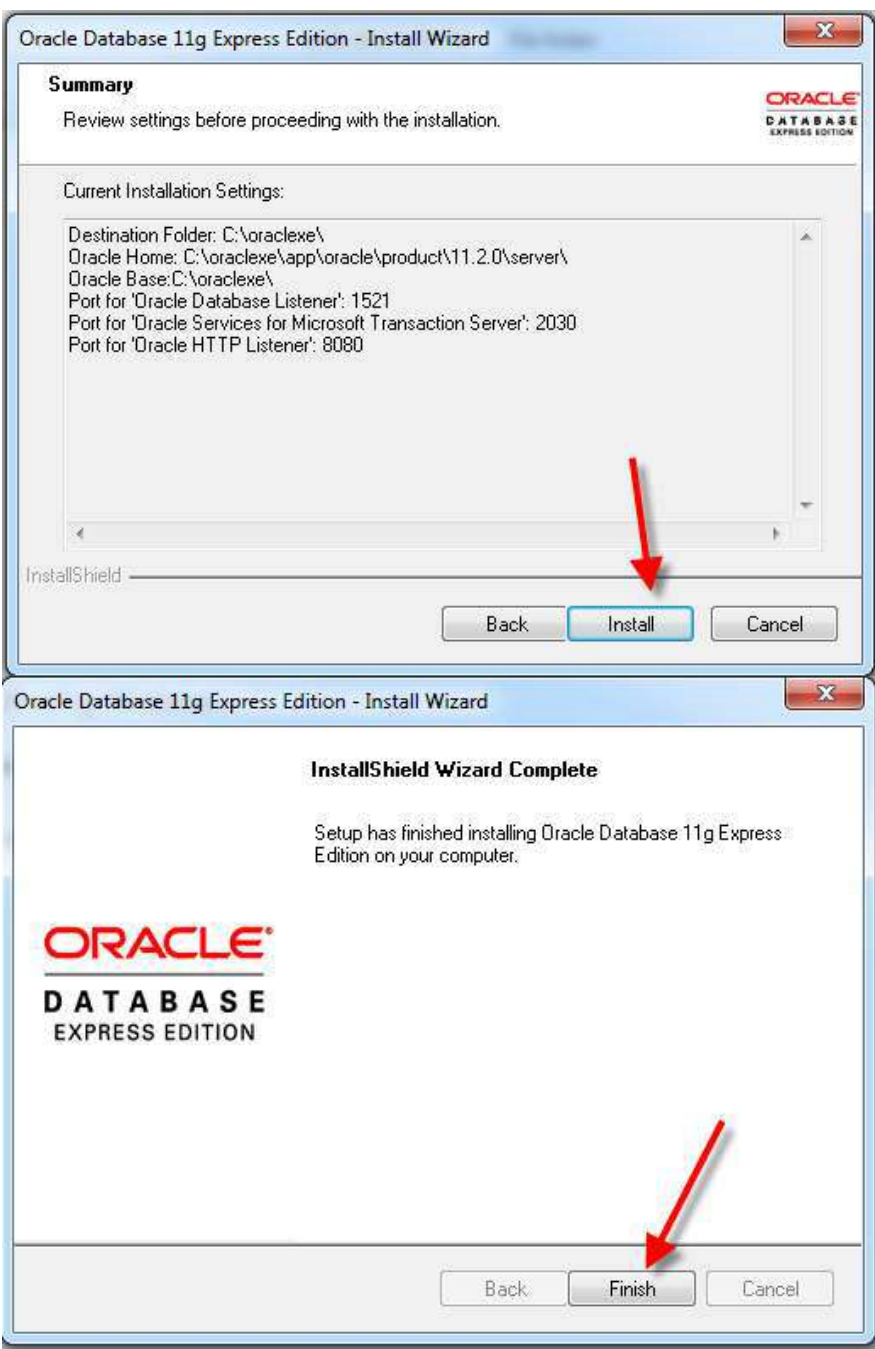

You **must** restart the computer to confirm the Oracle APEX installation and settings. You then click on the following icon.

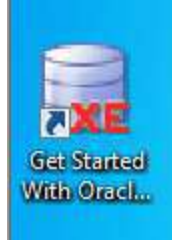

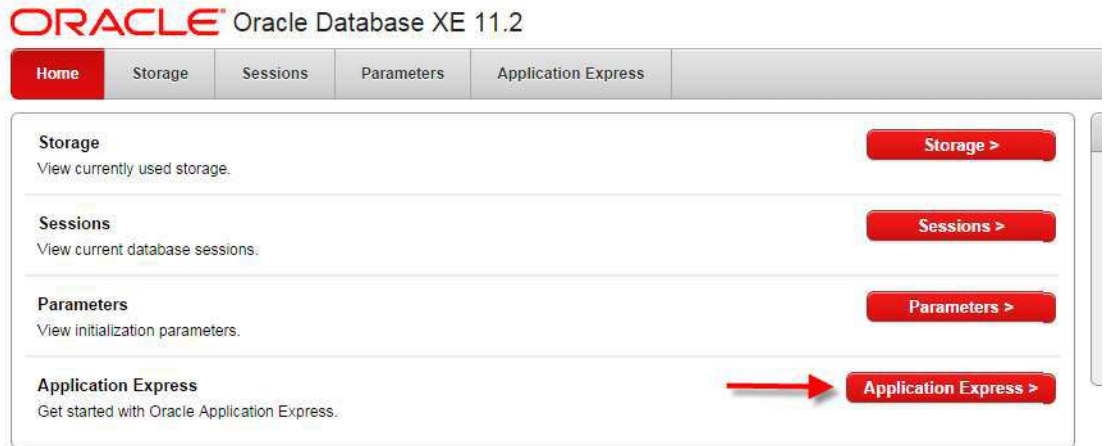

Enter Login information (the information you provided during the installation)

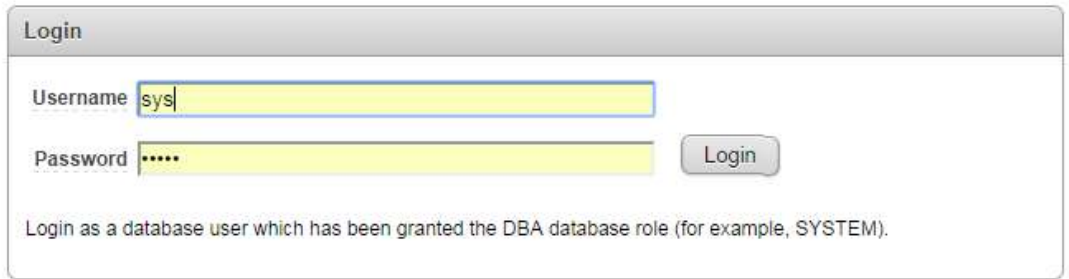

You may "click" on the space and then simply select 'sys' the password will be prompted automatically.

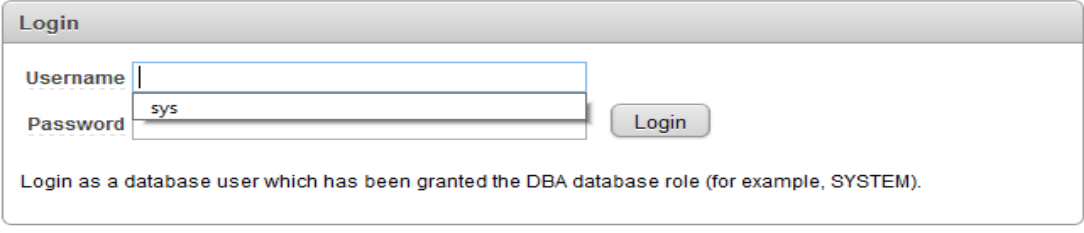

Click on "Login" to confirm login information.

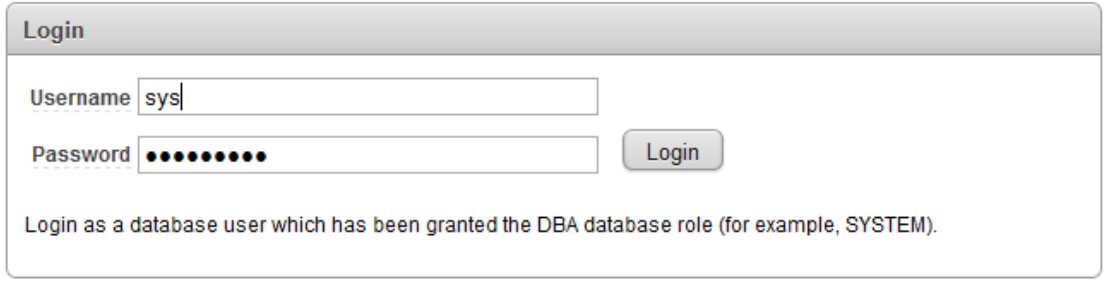

You need to "Create Workspace" the first time by providing a Database Username (e.g., Test) and repeat the Username and Password to confirm the action.

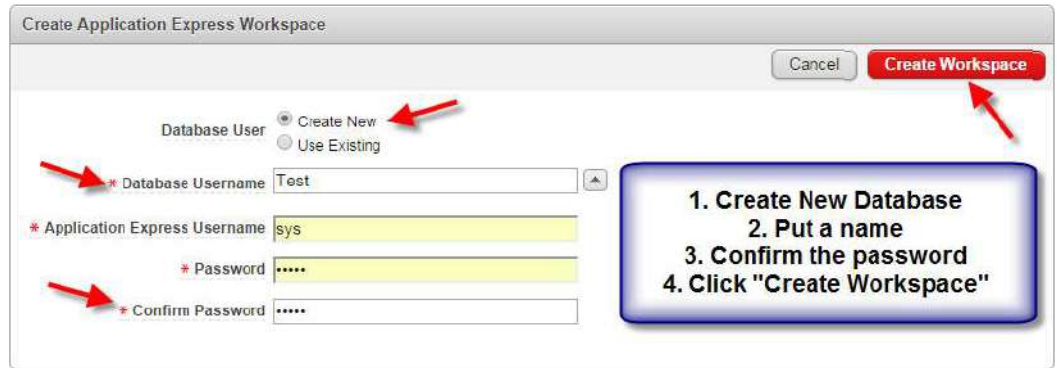

Please note that if the Workspace has been created previously, you should select "Use Existing" and enter Login information. You then select "Already has an account? Login Here" button.

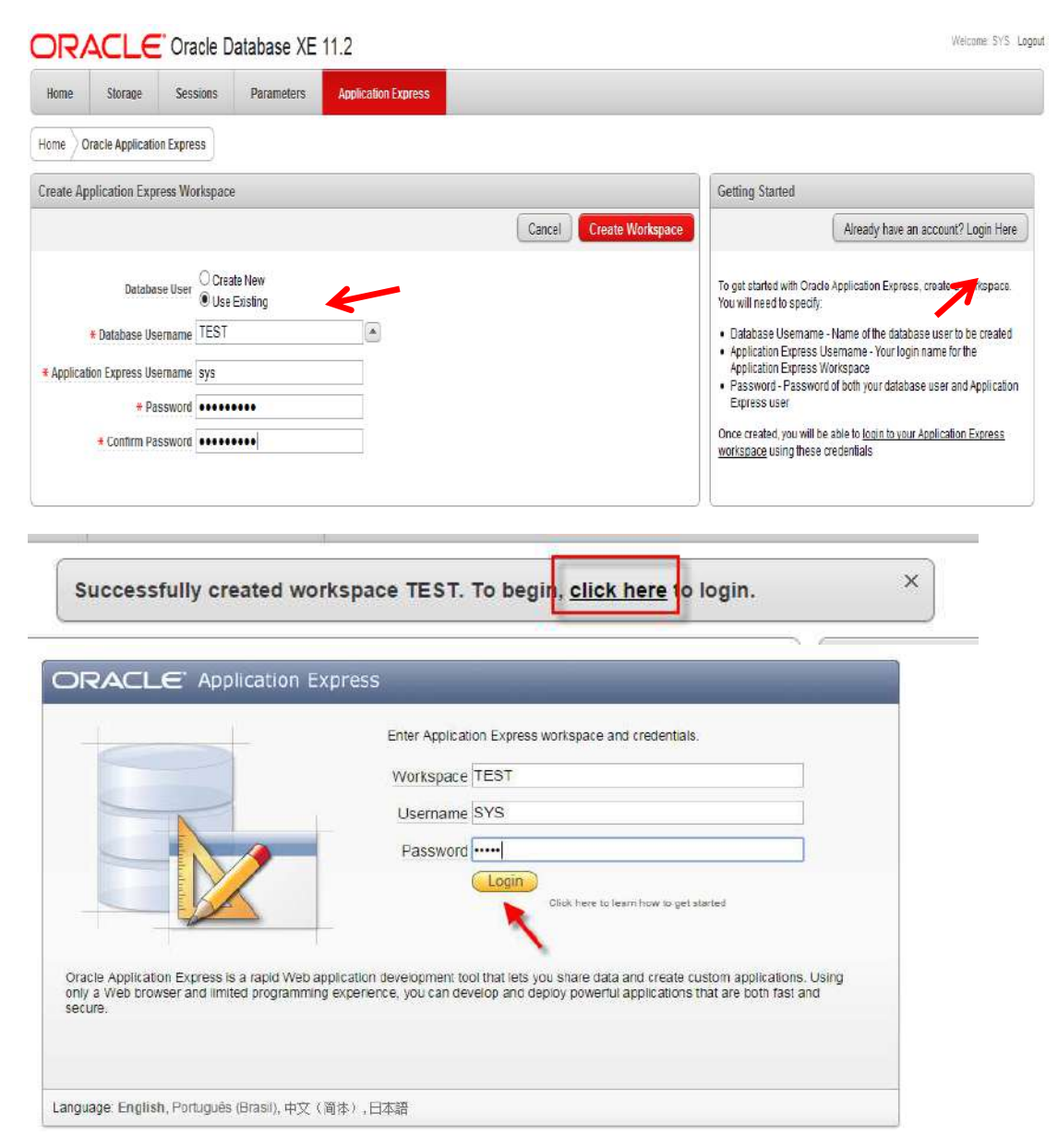

#### **SQL Developer**

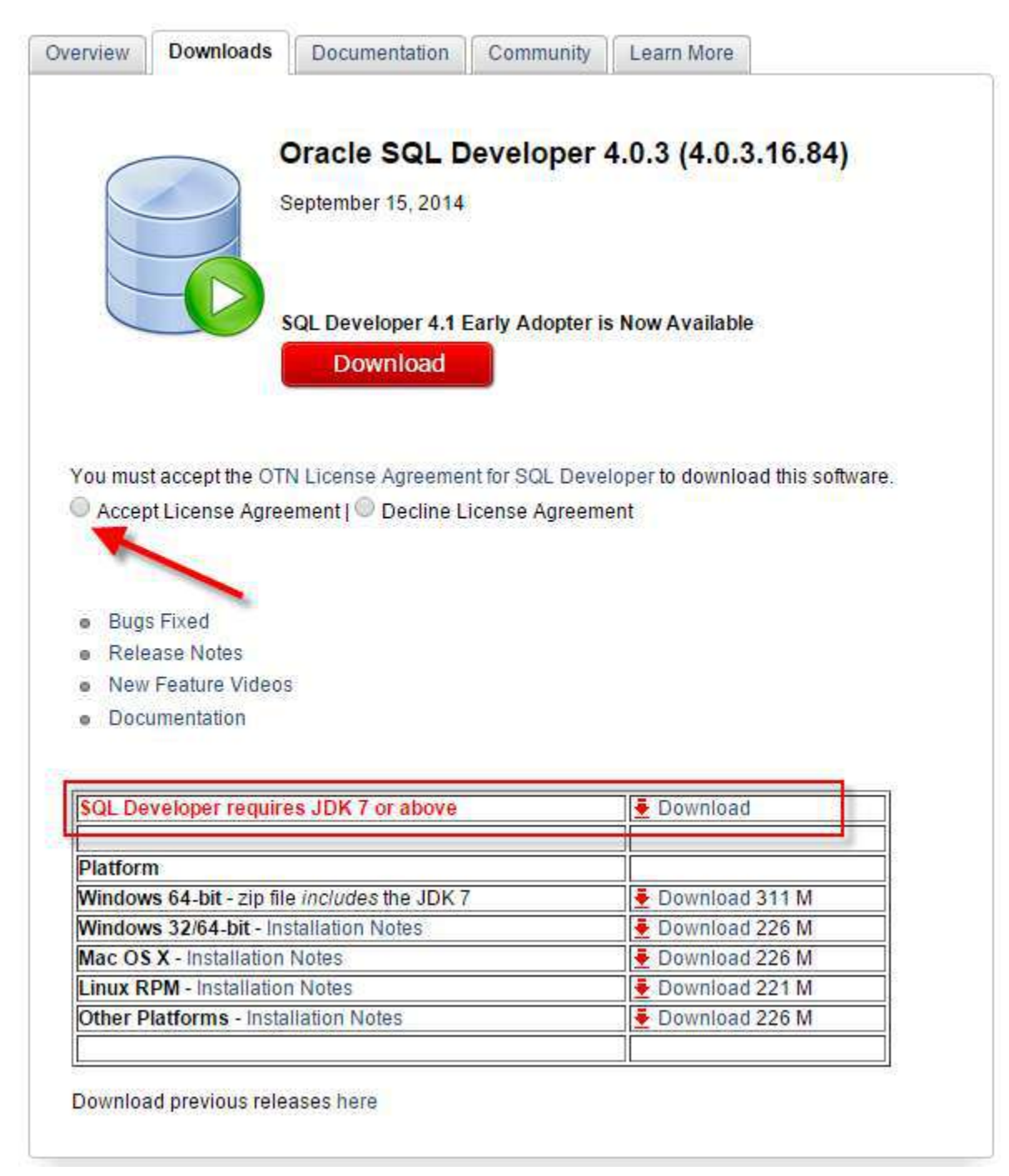

If it is your first time that you are using Oracle application, you must have to download the JDK 7 first, otherwise you can download the SQL Developer first.

If you use Windows 64 bits, it is not necessary to download the JDK 7. So, you can download the SQL Developer with pre-requirements.

Obs. Does not forget to accept the License agreement.

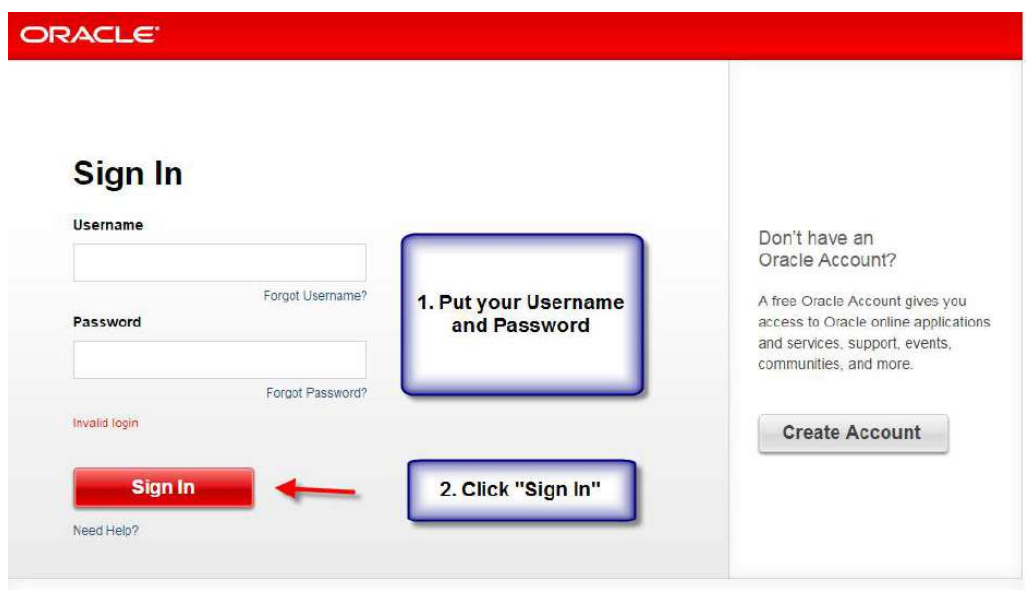

When the download finish, you will do the same that you did with APEX installation. Extract the files.

Then, you will open the folder.

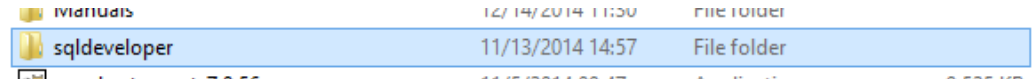

And create a shortcut in the Desktop in order to access easily in the next time.

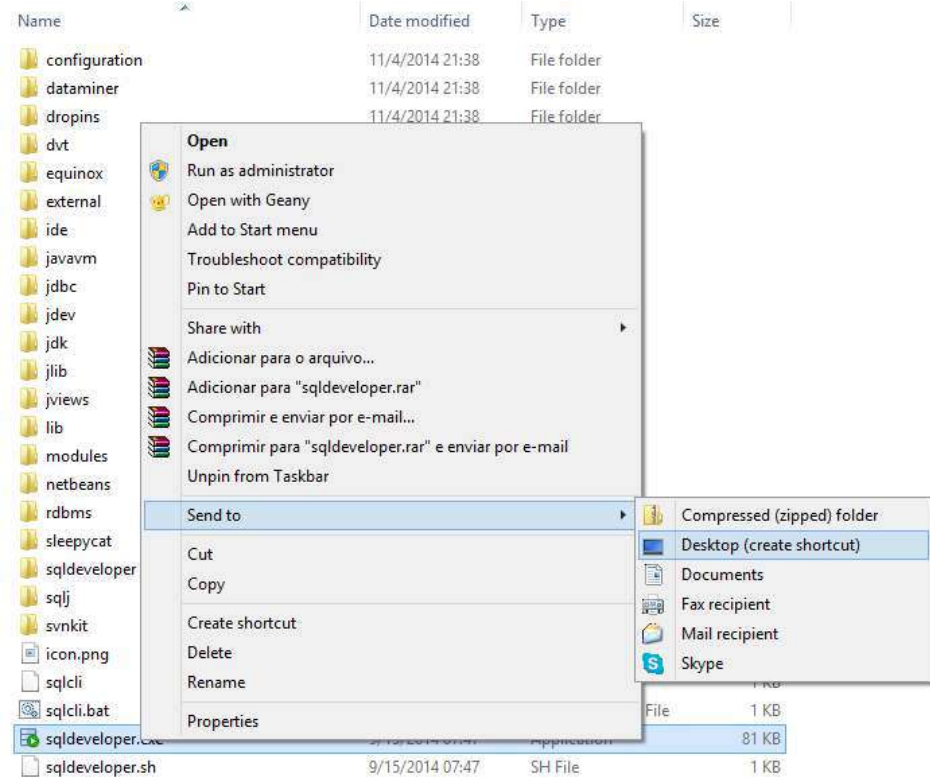

On the Desktop, open the SQL Developer.

The SQL Developer does not require installation, so just open it.

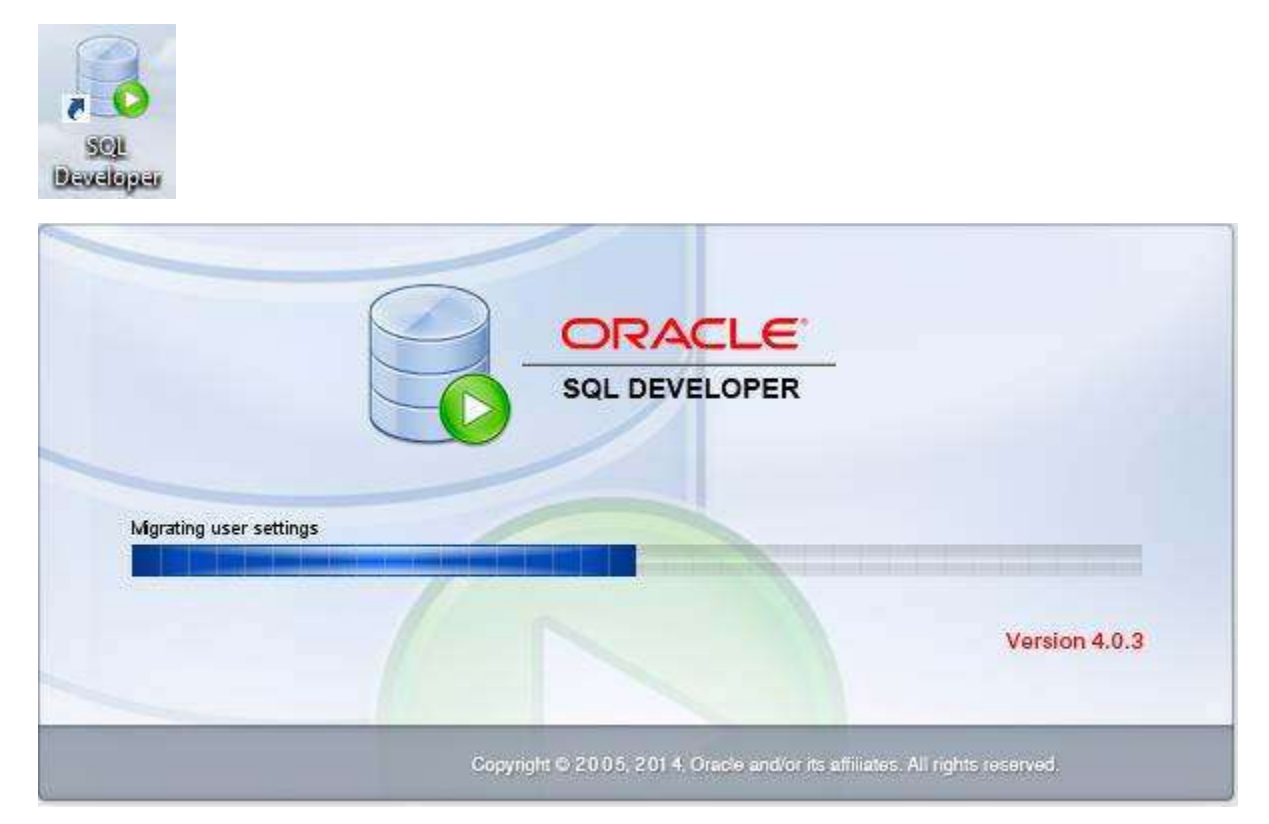

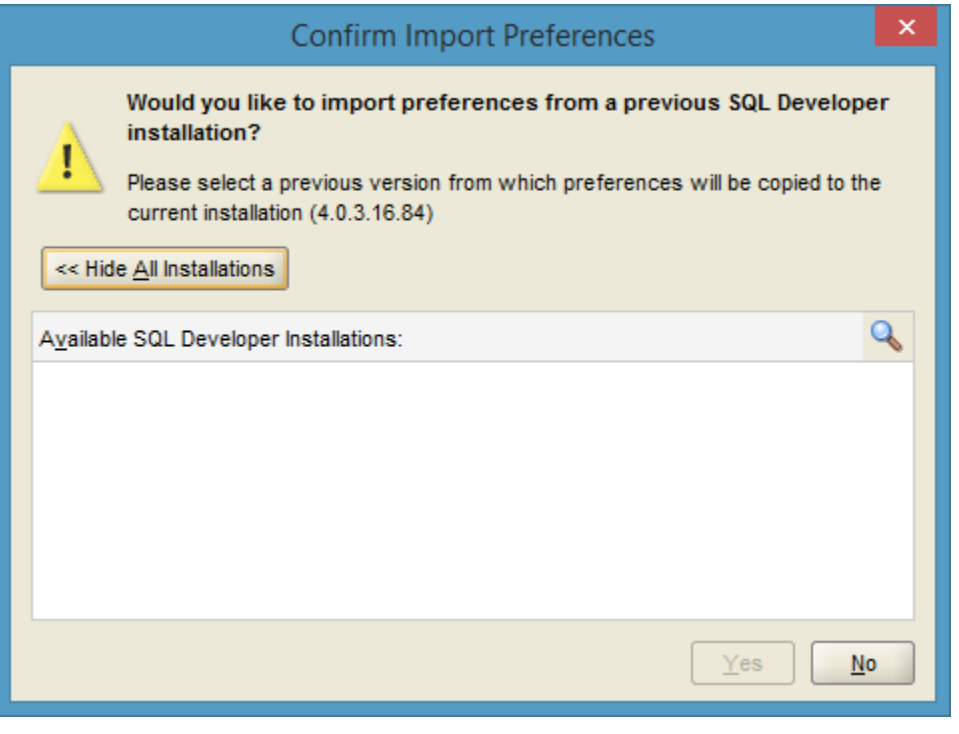

Click "No"

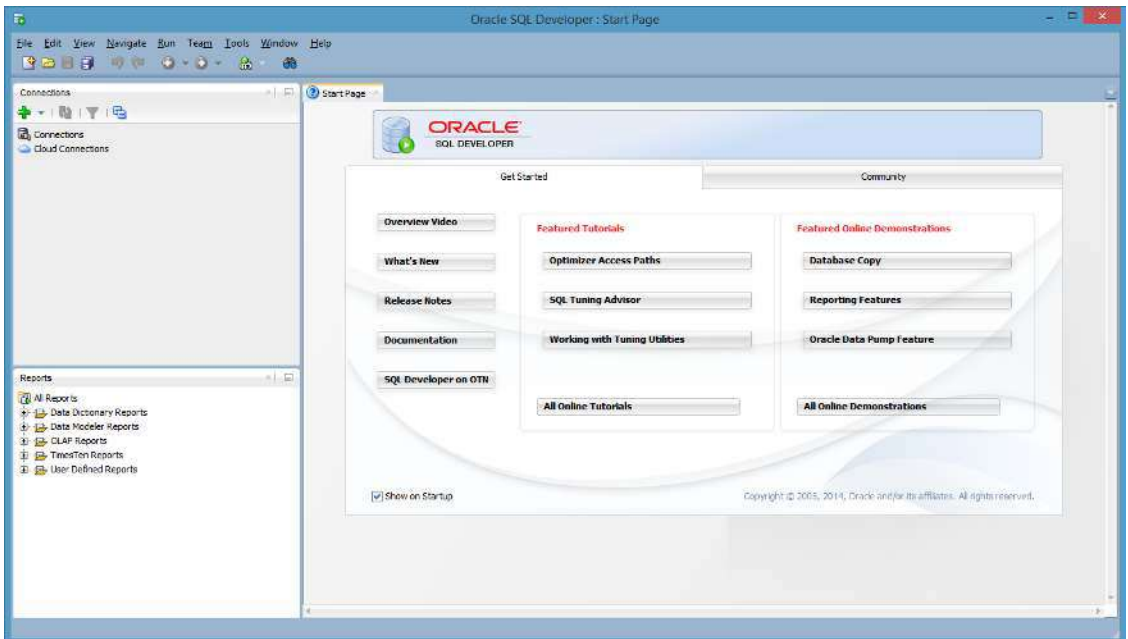

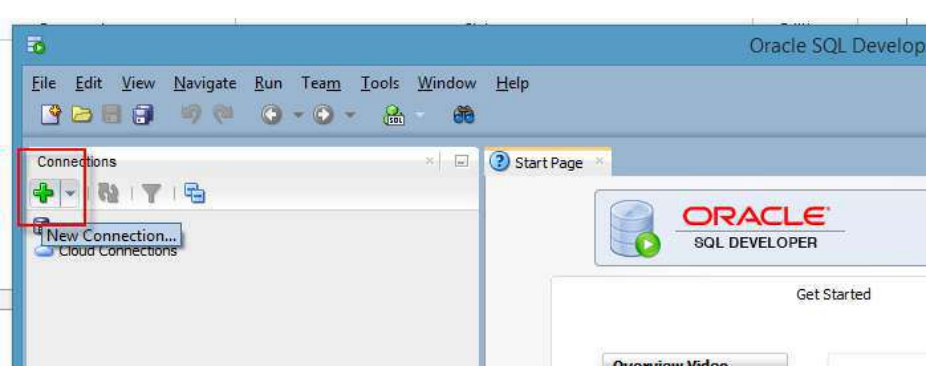

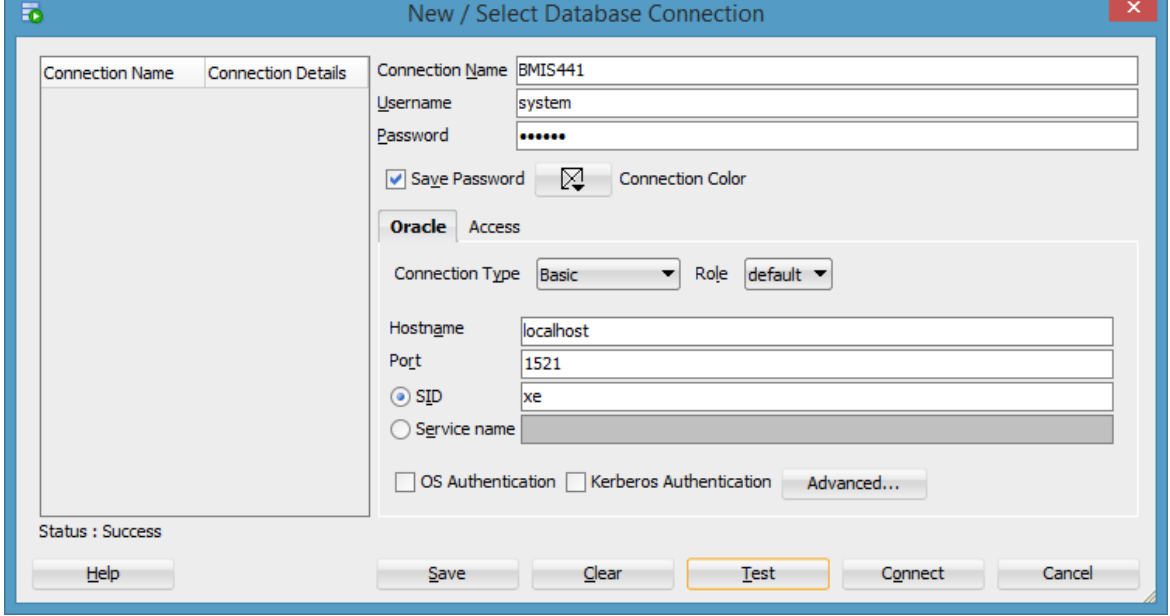

Click in Test, Save and then connect.

### **SQL PLUS**

In order to open the SQL PLUS, you can access by going to Program Files -> Oracle Database 11g Express Edition -> Run SQL Command Line

**OR** 

You can type "Run SQL Command Line" on the Windows search.

To connect, it is necessary write the command "connect" and then use the user-name "system" and your password that you created during the APEX installation.

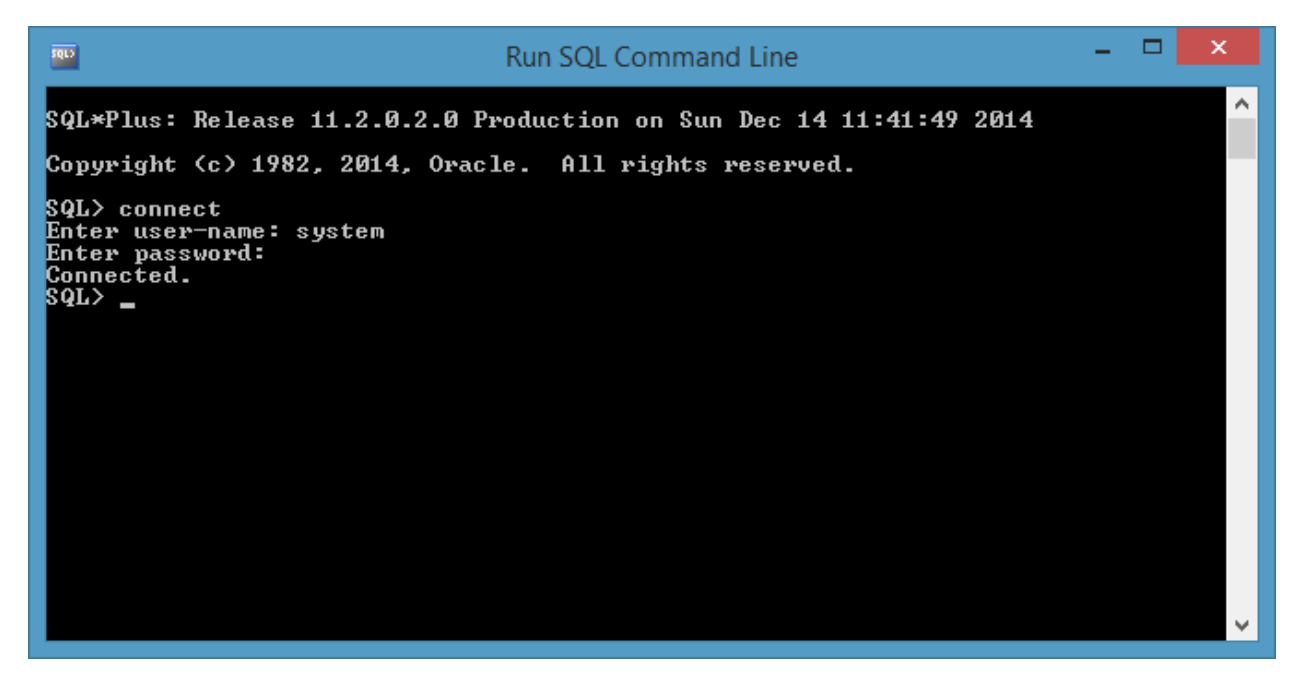

Now you are able to make spool files.

## **External Access (optional)**

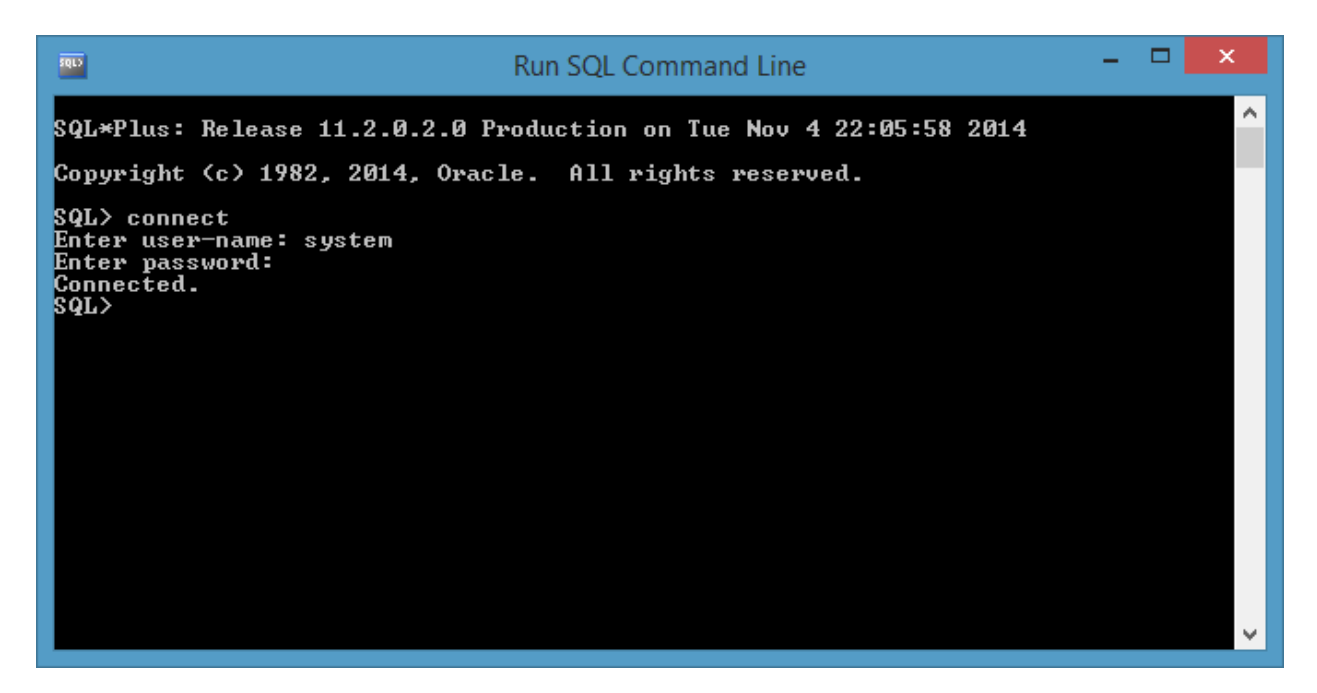

Execute this command:

EXEC DBMS\_XDB.SETLISTENERLOCALACCESS(FALSE);

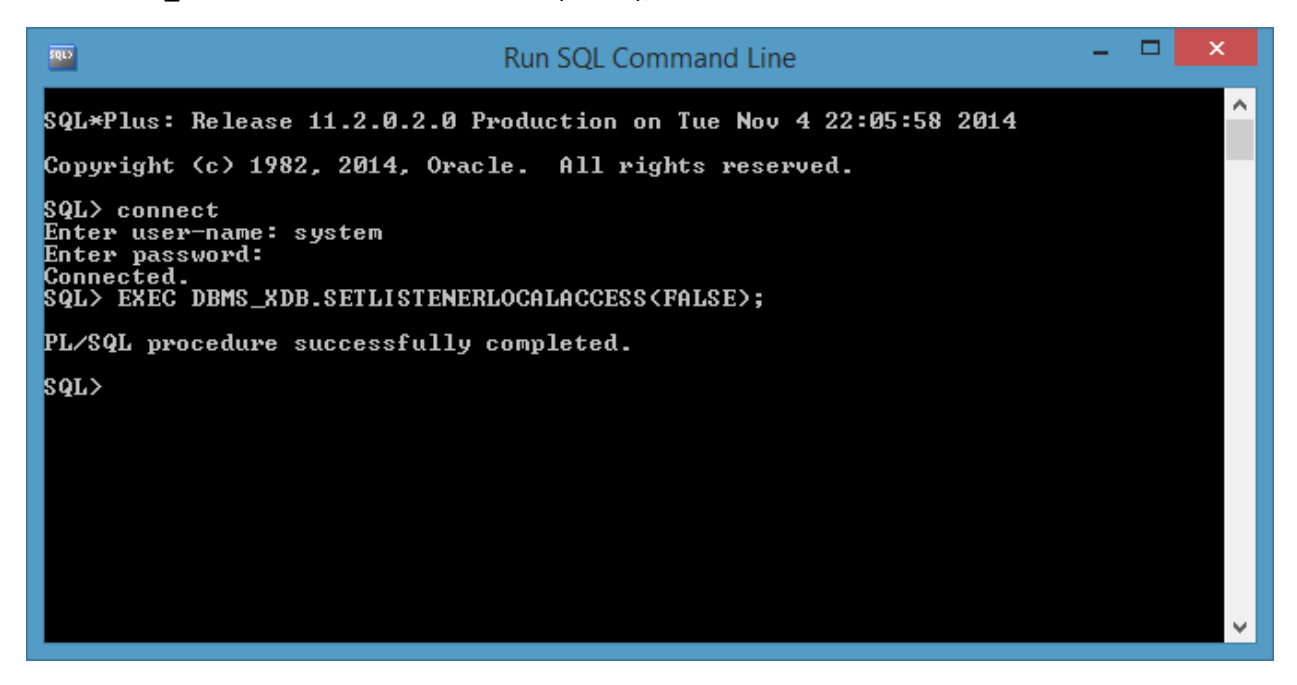

The Next step is to open the port on the Windows Firewall

Open Control Panel

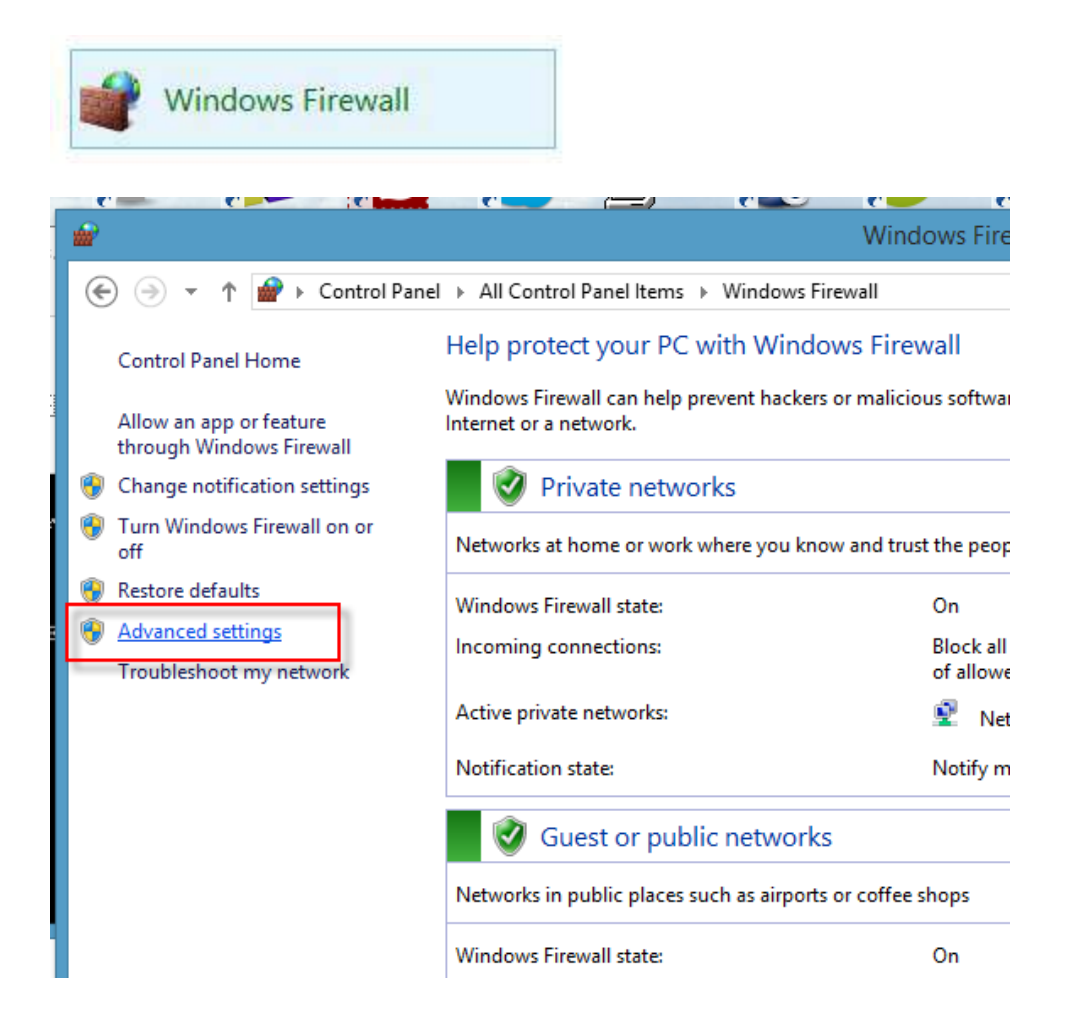

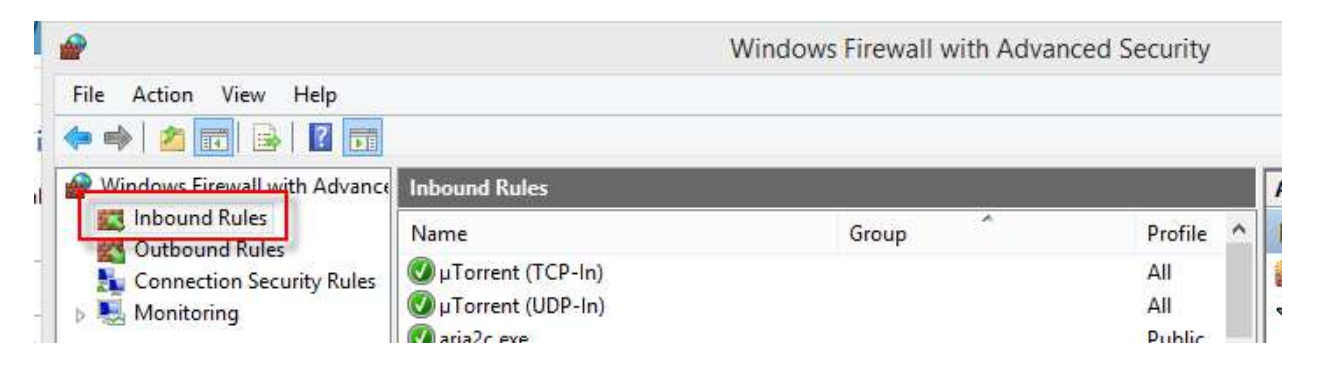

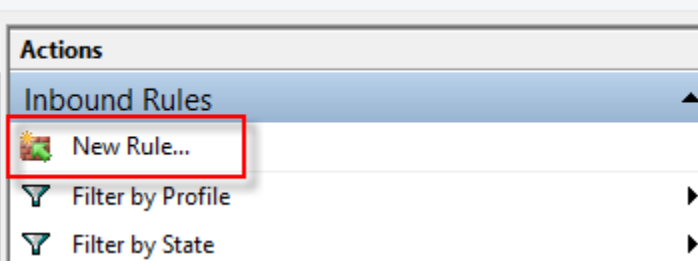

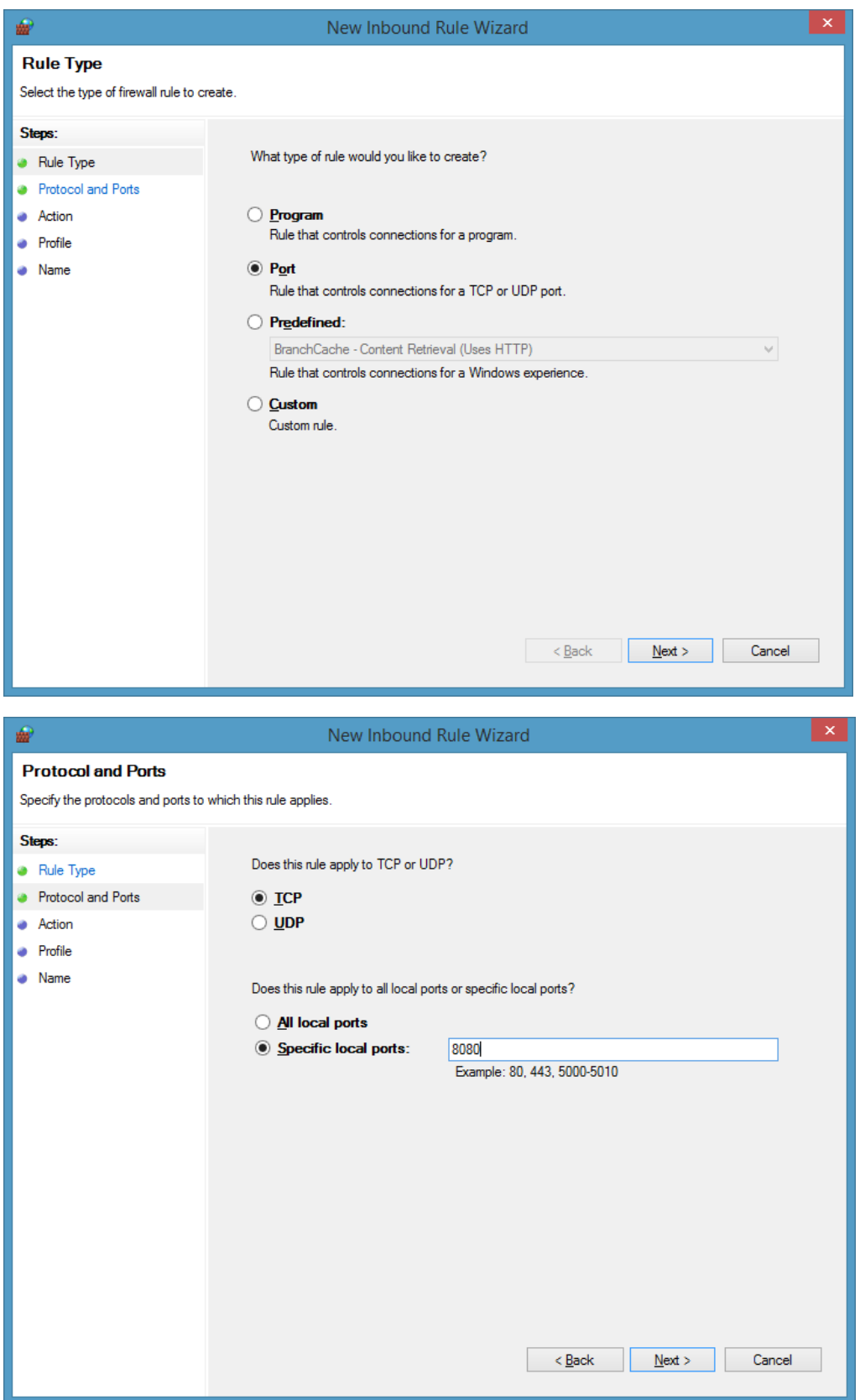

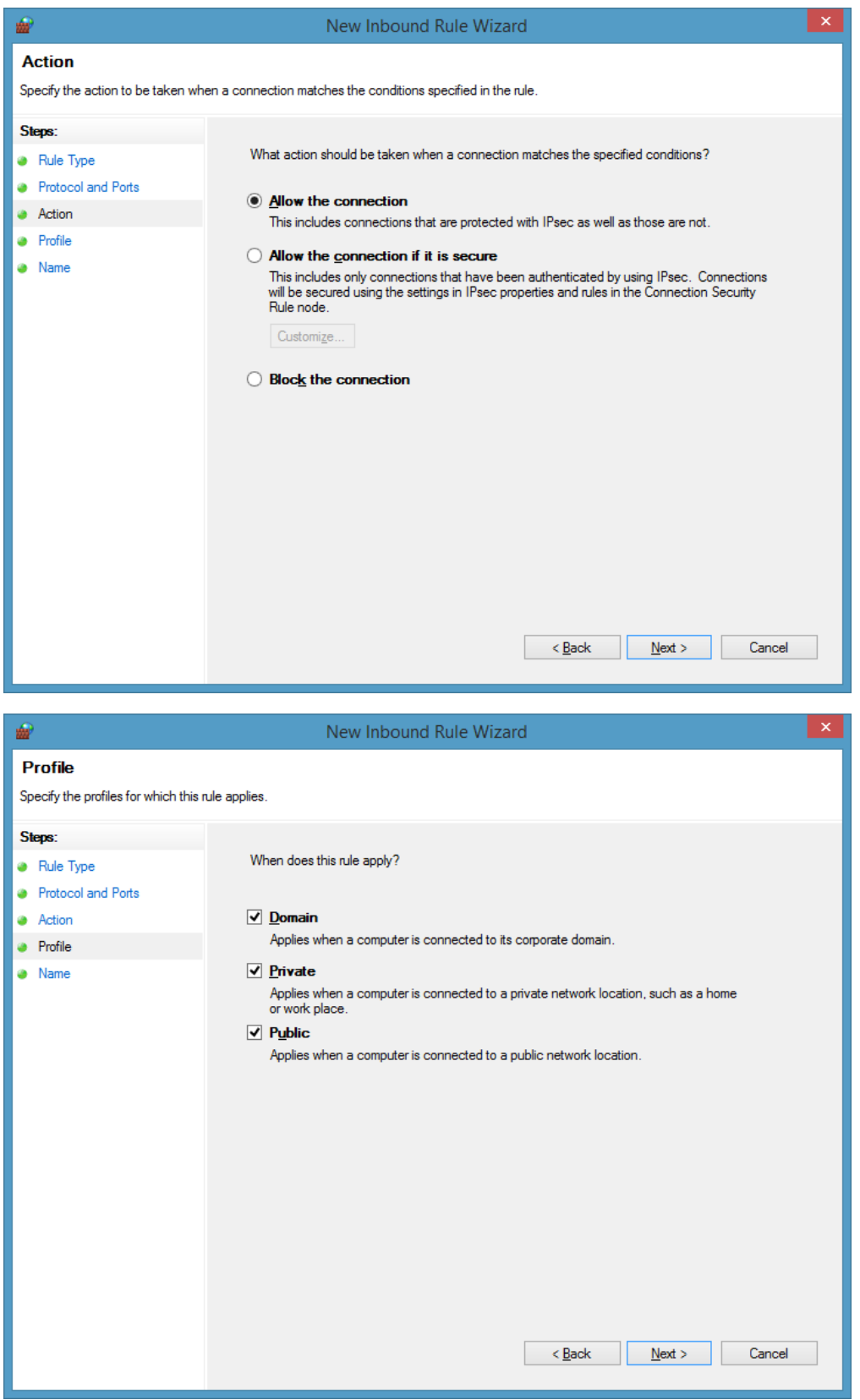

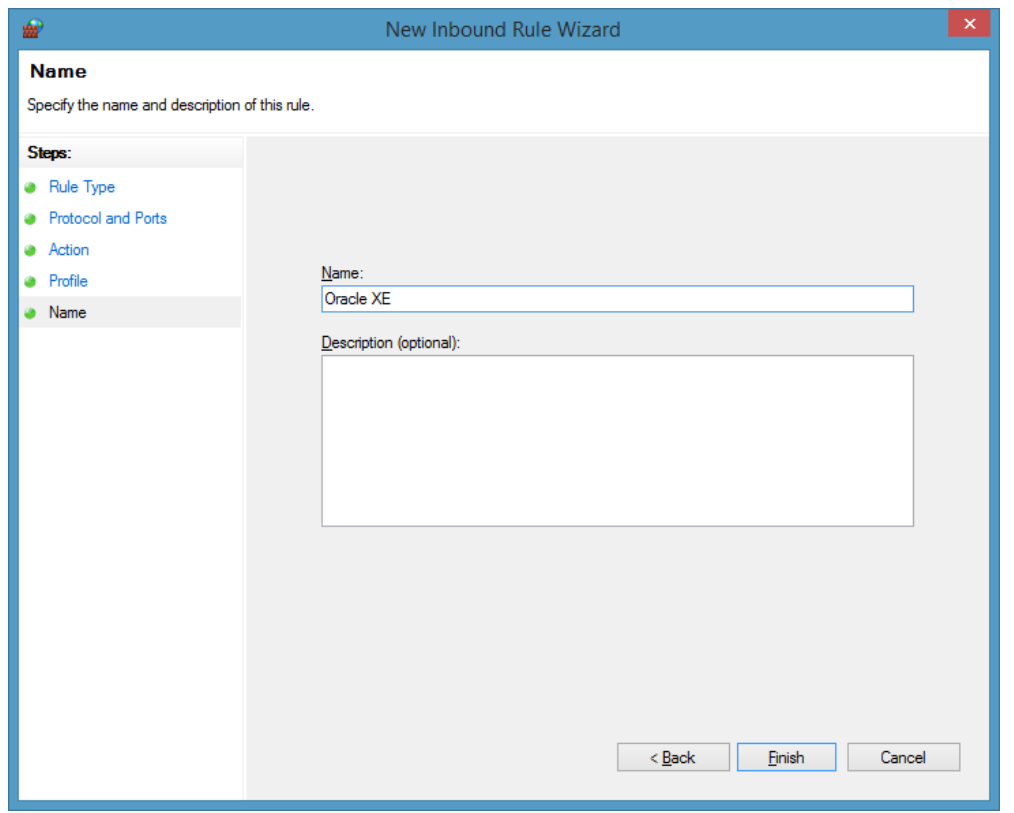

To check the name of your computer, go to My Computer

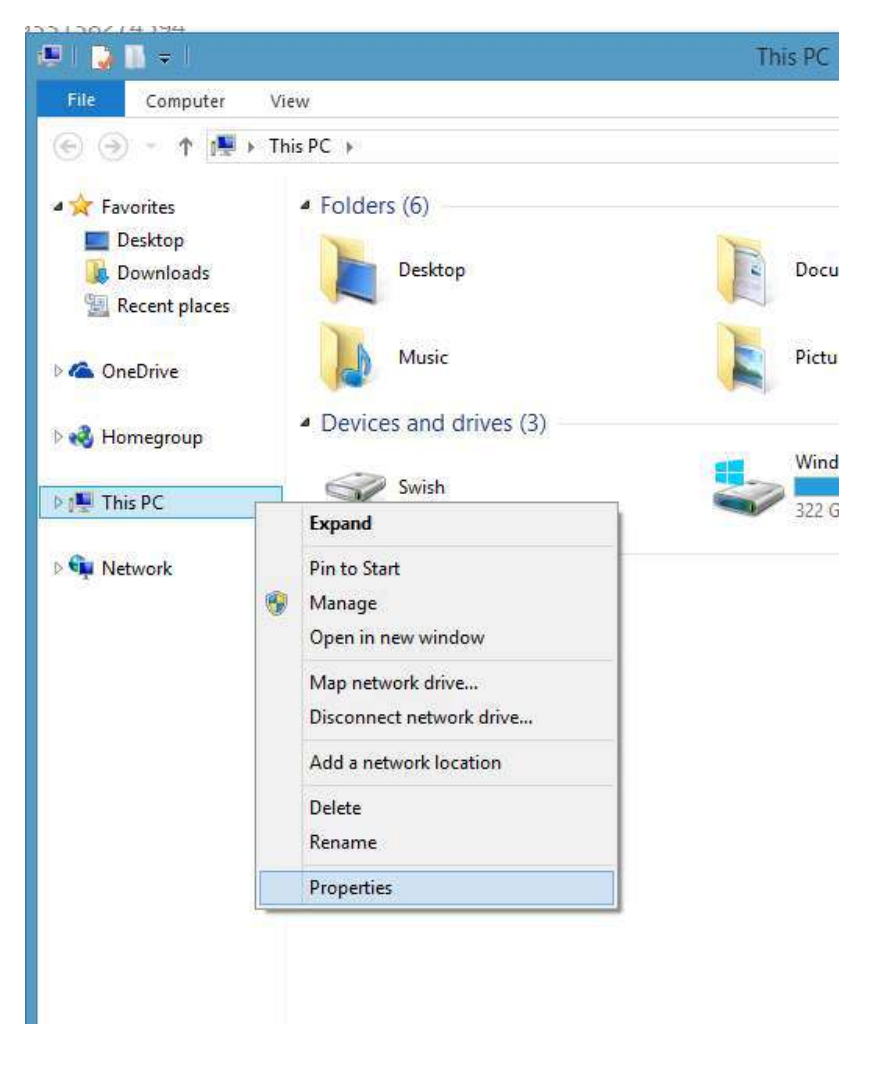

#### Computer name, domain, and workgroup settings-

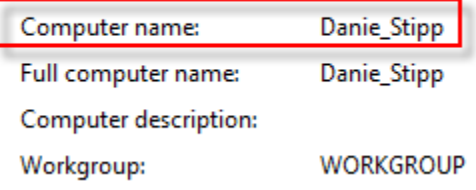

So, the external link will be:

http://<Computer name>:8080/apex/ [http://DANIE\\_STIPP:8080/apex/](http://danie_stipp:8080/apex/) (this case)